# **Top Menu**

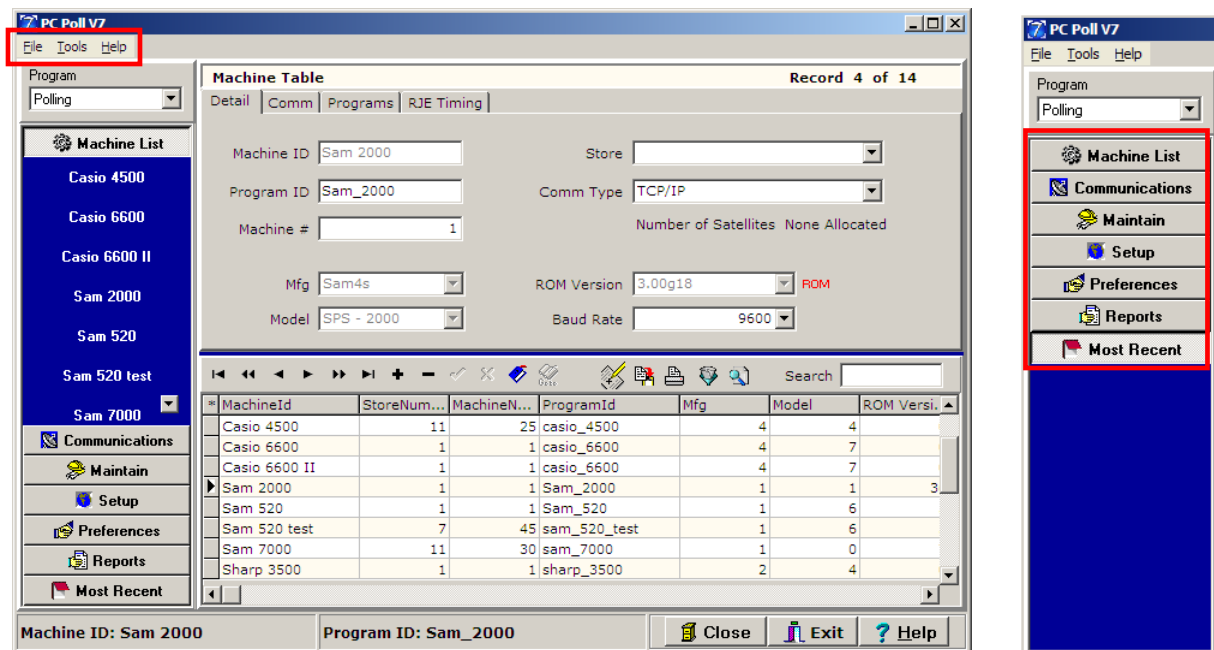

1. The Top Menu (in the red box above left) at the top of the V7 Polling screen has a number of functions depending on what program area is open. The different program areas are accessed via the buttons on the left menu (above right).

# Machine List Area

# **File Menu**

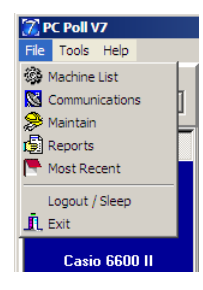

2. In the Machine List Area, the **File** menu displays the list of main program areas, which are the **Machine List**, **Communications**, **Maintain**, **Reports**, **Most Recent,** and **Logout/Sleep**.

# **Logout/Sleep**

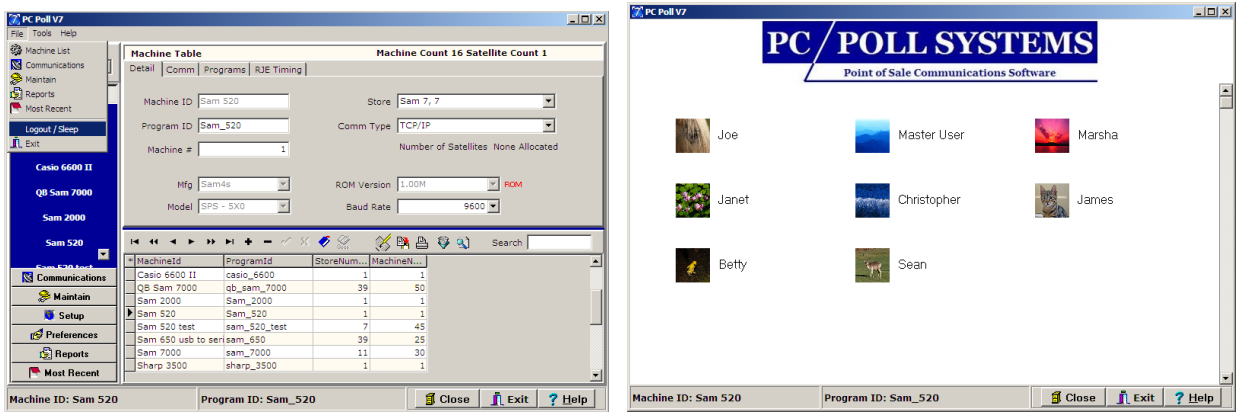

3. It includes a **Logout/Sleep** and **Exit**. The **Logout/Sleep** menu item on the drop down menu logs out the current user of the V7 software and returns to the login screen on the right. This is only available when Security is turned on.

## **Login**

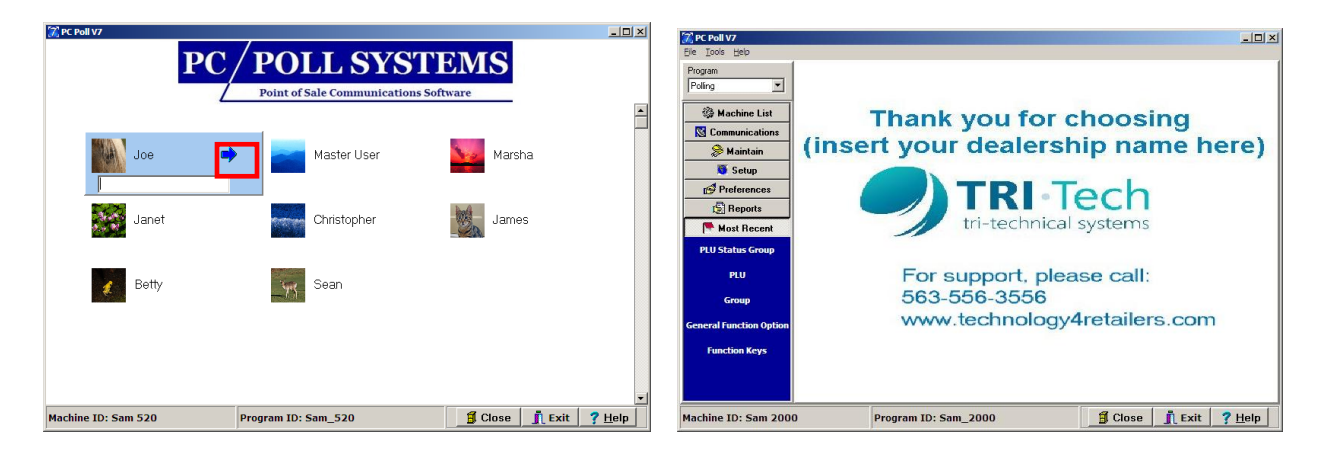

- 4. To login, open the V7 software and click on the appropriate user name and a password entry box will open. Type the password into the entry box then click on the blue arrow (in the red box above) or hit the **Enter** key on the keyboard.
- 5. The main V7 screen opens as on the right above.
- 6. For user and password setup, see the Help Files topic: **Administrator Rights and Security**.

# **Exit**

7. The **Exit** menu item closes the V7 software. It can also be closed with the **Exit** button on the lower right of the V7 screen.

## **Tools Menu**

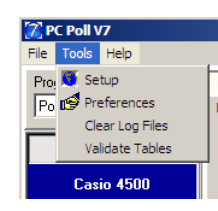

8. In the Machine List area, the **Tools** menu has the following items: **Setup**, **Preferences**, **Clear Log Files**, and **Validate Tables**.

#### **Setup**

9. The **Setup** menu item takes the user to the **Setup** area of the software.

#### **Preferences**

10. The **Preferences** menu takes the user to the **Preferences** area of the software.

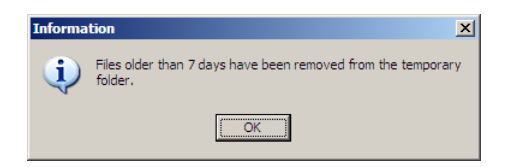

#### **Clear Log Files**

11. The **Clear Log Files** option removes files older than 7 days from the temporary folder. Click **OK**  to close the screen.

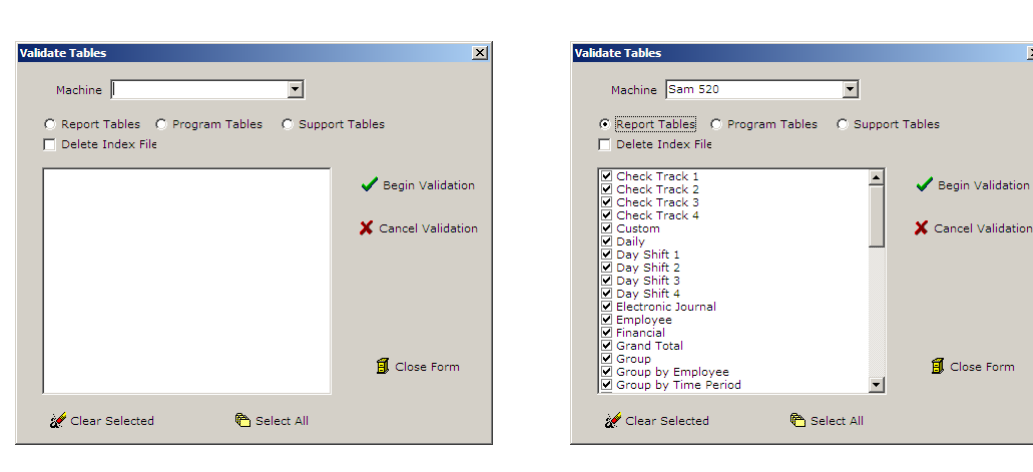

#### **Validate Tables**

 $\vert x \vert$ 

- 12. The **Validate Tables** menu item validates the Report Tables, Program Tables, and Support Tables and can delete the Index File if this option is check. Click on the **Validate Tables** menu item to open the screen above left.
	- A. Choose the **Machine** from the drop down menu at the top.
	- B. Choose **Report Tables**, **Program Tables**, or **Support Tables** to validate.
	- C. If desired choose **Delete Index File**.
	- D. All the appropriate tables will appear in the center. Check off some items or click the **Select All** button at the button of the screen to check off all listed items.
	- E. The **Clear Selected** button can be used to uncheck all items.
- 13. When all appropriate items are checked, click on the **Begin Validation** button to start the table validation process.

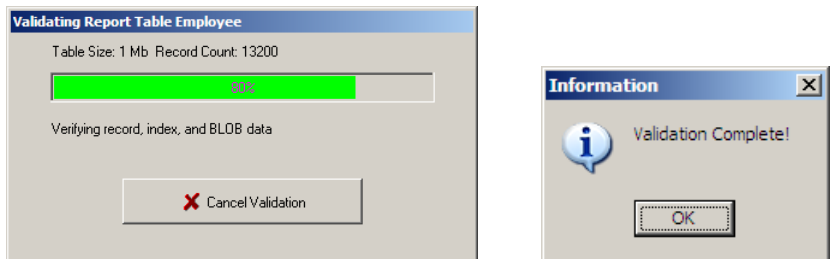

- 14. The progress screen on the left above will open.
- 15. When the validation process is successfully completed, the screen above right will appear. Click **OK** to proceed.
- 16. The process can be repeated with the Program Tables and the Support Tables.
- 17. To cancel the process, click on the **Cancel Validation** button. *Note: The software will first finish the current table before canceling the validation. Large report tables will take a long time to validate and to cancel.*
- 18. Click the **Close Form** button in the lower right to exit the validation screen.

#### **Help Menu**

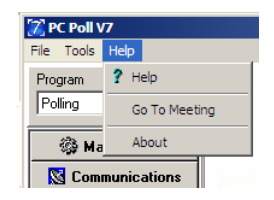

19. The **Help** menu at the top left of the main V7 screen contains the following items: **? Help**, **Go To Meeting**, and **About**.

# **? Help**

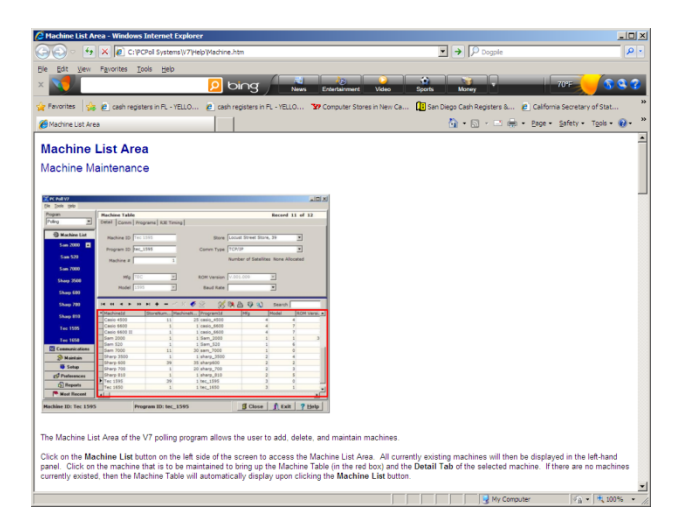

20. The **? Help** menu item opens the Help files.

# **Go To Meeting**

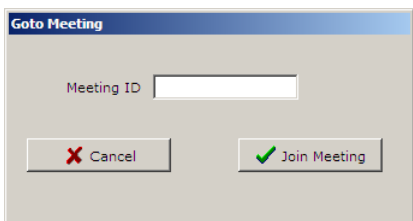

21. The **Go to Meeting** menu item is a link from the Help menu, which in Version 7.3 Polling, has been added to make it easier for the user to connect to a GoTo Meeting® session with Tri-Technical Systems support. The user should close or minimize all windows they do not want to be seen before starting. Click **Go To Meeting** to open the screen above. Please see the Help Files under **Advanced V7 Polling Options**.

# Maintain Area

#### **Communicate**

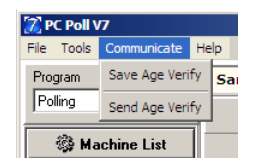

When in the **Maintain** area, another drop down menu is added – **Communicate**.

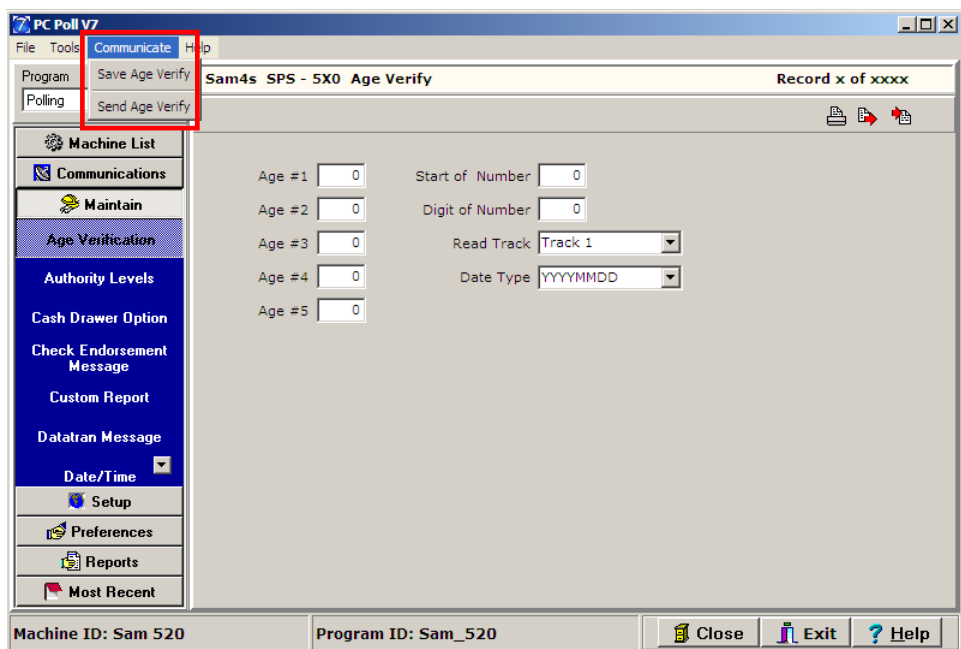

Depending on the program open under **Maintain** on the left menu, the top menu options change. Most have a save and send. For example in the **Age Verification** area, The **Communicate** drop down menu has **Save Age Verify** and **Send Age Verify**.

# Maintain Area – PLU

# **PLU Tools**

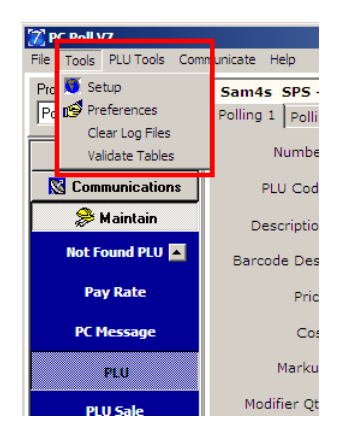

22. When in the **PLU** area, the **Tools** menu has the following items on the drop down menu: Setup, Preferences, Clear Log Files, and Validate Tables.

## **PLU Tools**

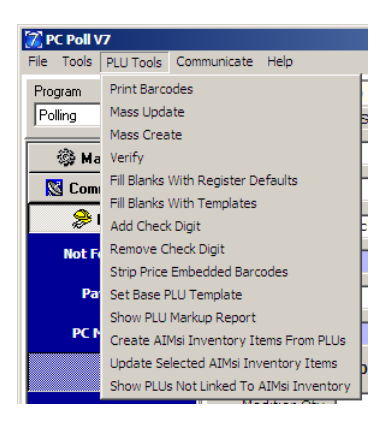

23. When in the **PLU** area, under **Maintain**, the **PLU Tools** menu has the following items: Print Barcodes, Mass Update, Mass Create, Verify, Fill Blanks With Register Defaults, Fill Blanks With Templates, Add Check Digit, Remove Check Digit, Strip Price Embedded Barcodes, Set Base PLU Template, Show PLU Margin Report:, Create AIMsi Inventory Items From PLUs, Update Selected AIMsi Inventory Items, and Show PLUs Not Linked To AIMsi Inventory. For a detailed look at these menu items, see the Help Files topic **Advanced V7 Polling Options**. *Note: Naming conventions do vary based upon machine types.*

#### **Communicate**

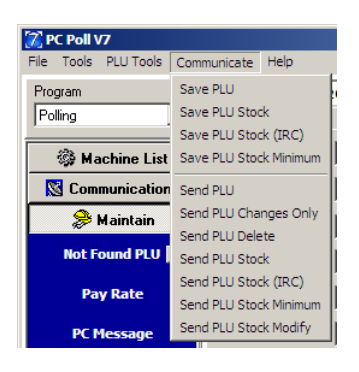

24. When in the **PLU** area under **Maintain**, the Communicate menu has the following options: Save PLU, Save PLU Stock, Save PLU Stock (IRC), Save PLU Stock Minimum, Send PLU, Send PLU Changes Only, Send PLU Delete, Send PLU Stock, Send PLU Stock (IRC), Send PLU Stock Minimum, and Send PLU Stock Modify. See the Help Files under **Advanced V7 Polling Options**. *Note: Naming conventions do vary based upon machine types.*

# Reports Area

# **Report Tools**

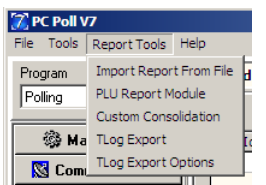

## **Import Report from File**

25. From the left menu when **Reports** is picked, the **Report Tools** menu has the following options: **Import Report from File**, **PLU Report Module**, **Custom Consolidation**, **TLog Export**, and **TLog Export Options**.

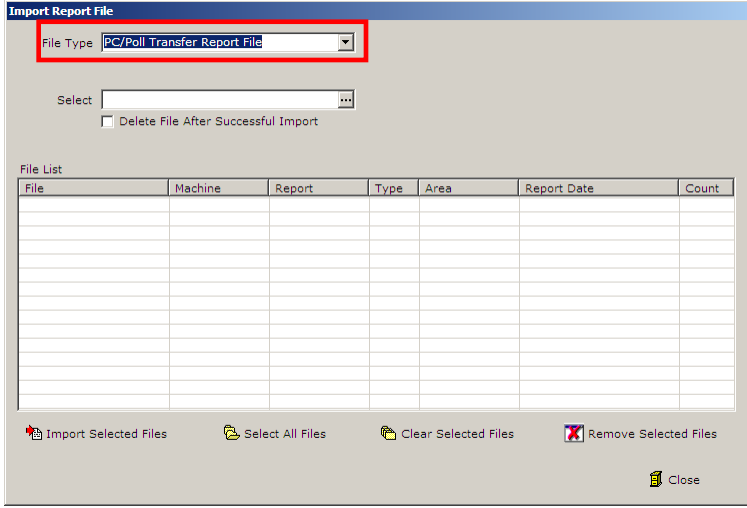

26. The first option, **Import Report From File**, opens the Import Report File screen. Pick the file to import with the **File Type** drop down menu.

*Note: PC/POLL Transfer Files can be created automatically via scripted reports with the Transfer Export tab configures or they can be created manually via the Reports Export Text File button.*

*Note: Casio FTP Report Files are created by Casio Register.*

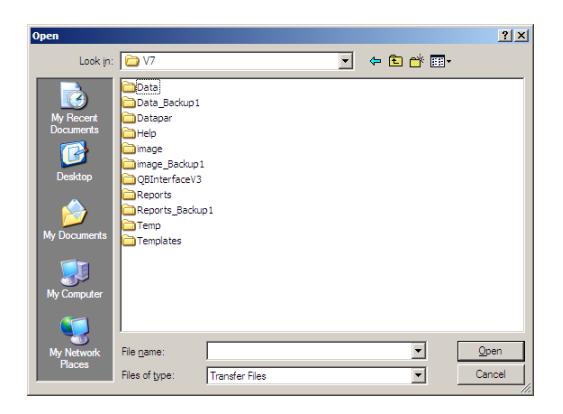

- 27. From the **Select** drop down menu, click the **button at right side of the entry box**, an Open screen will appear, and then browse to the file report file to import.
	- A. Check off **Delete File After Successful Import** to delete the files when done.
	- B. **Import Selected Files** imports the files picked in Step 25.
	- C. **Select All Files** will select all files in the File List to import.
	- D. **Clear Selected Files** will unselect files highlighted in the File List.
	- E. **Remove Selected Files** will remove all files that have been highlighted from the File List.
- 28. Click the **Close** button, when done to close the Import Report File screen.

PLU Report Module

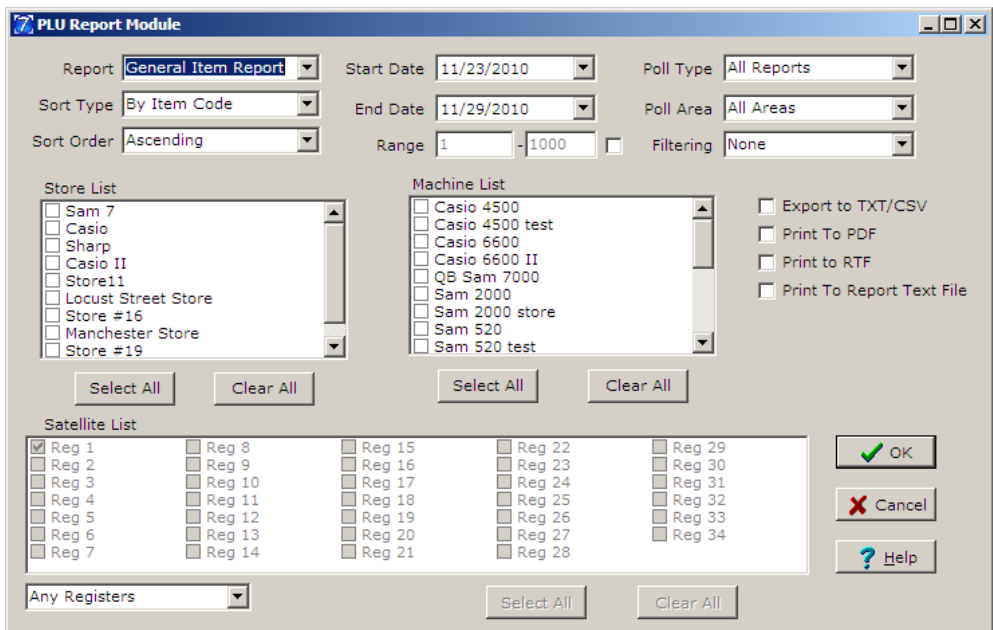

29. The **PLU Report Module** option opens the screen above.

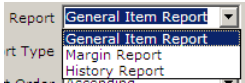

30. The Report type can be set at **General Item Report**, **Margin Report**, or **History**.

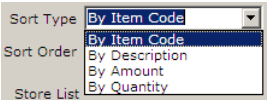

31. Set the Sort Type to **By Item Code**, **By Description**, **By Amount**, or **By Quantity**.

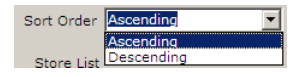

32. Pick a Sort Order **Ascending** or **Descending**.

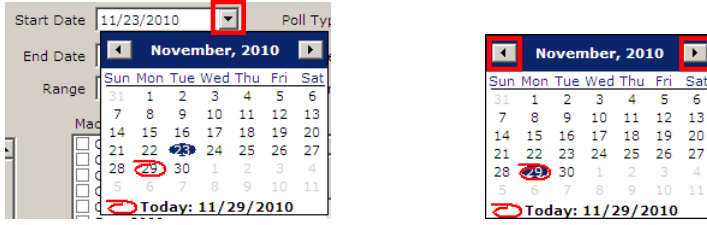

33. Enter a Start Date by type it into the entry box or by clicking the down  $\Box$  button. A calendar will appear allowing the user to click on a date. The months of the year can be advanced or digressed by clicking on the back arrow  $\blacksquare$  and the forward arrows  $\blacksquare$ .

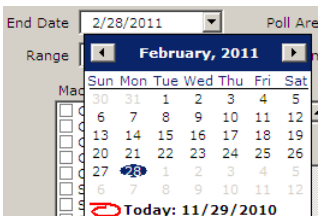

34. Enter an End Date the same way as a Start Date above.

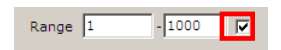

35. To make the Range entry boxes active click in the check box then enter the machine range. Enter a PLU code range.

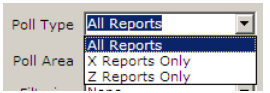

36. Pick a Poll Type.

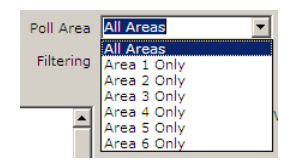

37. Choose a Poll Area.

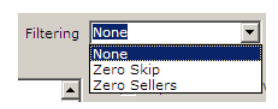

38. Pick a type of filter.

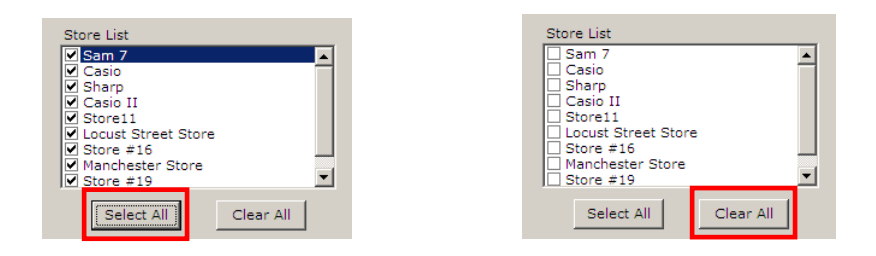

39. From the Store List, pick the appropriate store or stores. To pick all stores in the list, click the **Select All** button. To remove all stores from the list, click the **Clear All** button.

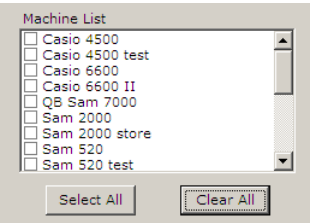

40. The Machine List works the same as the Store List above. Select one machine at a time by clicking on it or click on the **Select All** button to check off all machines in the list. To clear the entire list, click the **Clear All** button.

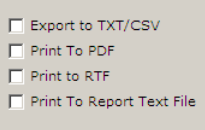

41. Set the options needed then export to a TXT/CSV file, or Print to a PDF, RTF or to a Report Text File.

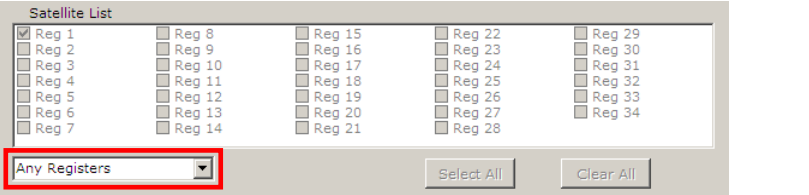

42. To activate the Satellite List, use the drop down menu to pick **Inclusive Register List** or **Exclusive Register List**. Picking **Inclusive Register List** will cause the consolidation to include any reports that contain data from any of the selected registers. Picking **Exclusive Register List** will cause the consolidation to include only reports that contain data from the exact set of registers selected.

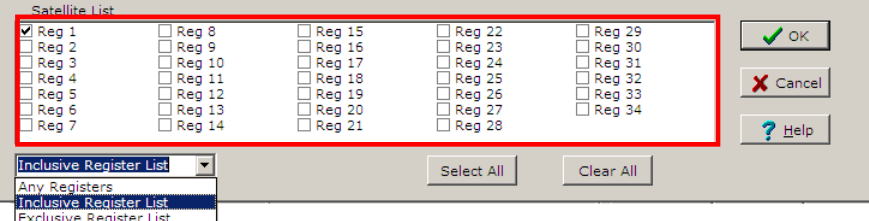

43. The satellites can now be picked by clicking on them. The **Select All** button will check off all satellites in the list where as the **Clear All** button will remove all check marks from the list.

44. The **Show Graph of Report** option, which is available only on the History Report, will use the selections made on the PLU Report Module screen to create a graph of the report information. The graph will open after Step 48 if **Show Graph of Reports** is checked off..

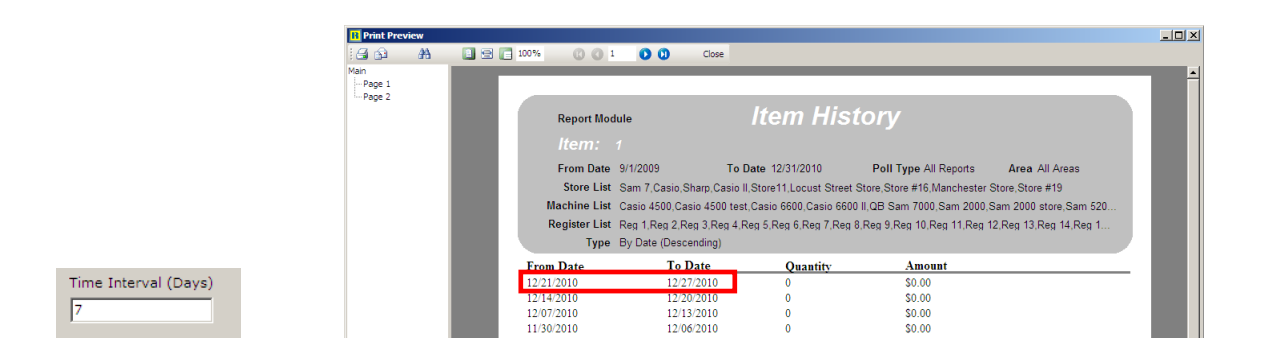

45. The date range for each line on the report is set by the **Time Interval (Days)**. In the example above, the **Time Interval (Days)** is set to "7" and is only available on the Item History Report. The first line of the report shows that the **From Date** is 12/21/2010 and the **To Date** is 12/27/2010, which is an interval of 7 days. 7 days data is combined for each line.

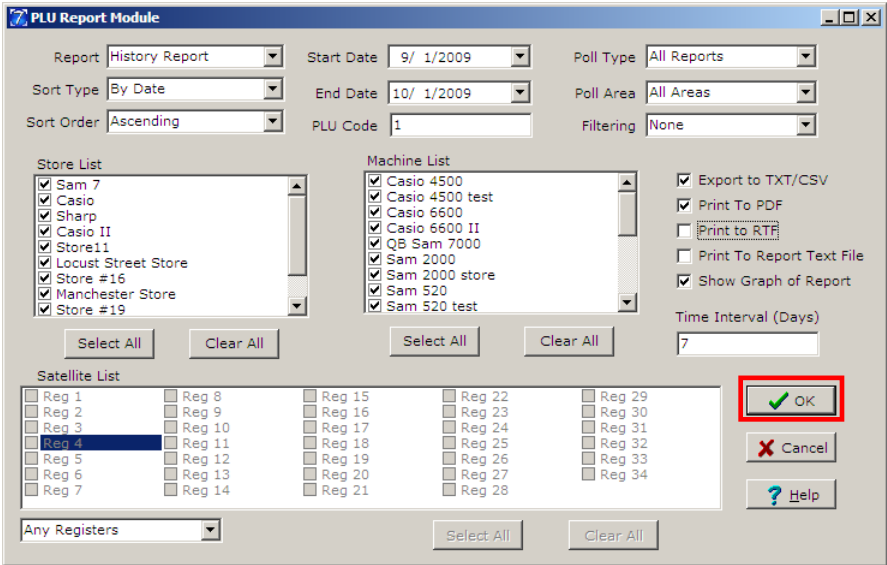

46. When all options are selected, click the **OK** button.

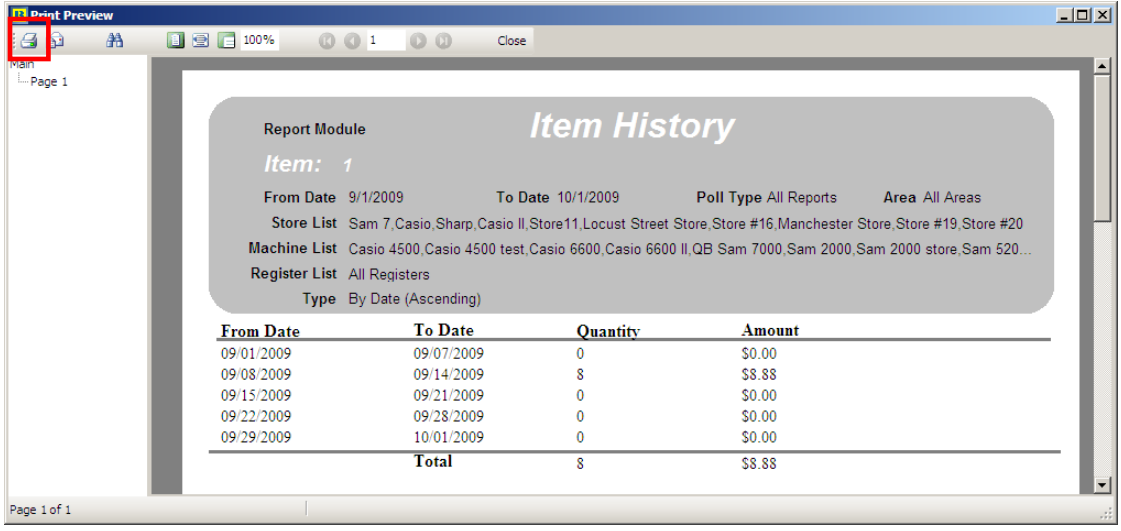

47. The report will open. The report can be printed from this screen by clicking the **Printer** button in the top left corner of the screen. Close the screen by clicking the **X** in the top right corner.

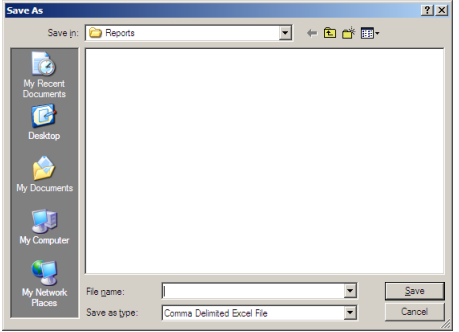

48. When the report is closed, a **Save As** screen will open allowing the user to save the report to a desired location. Click **Save** when ready.

## **Custom Consolidation**

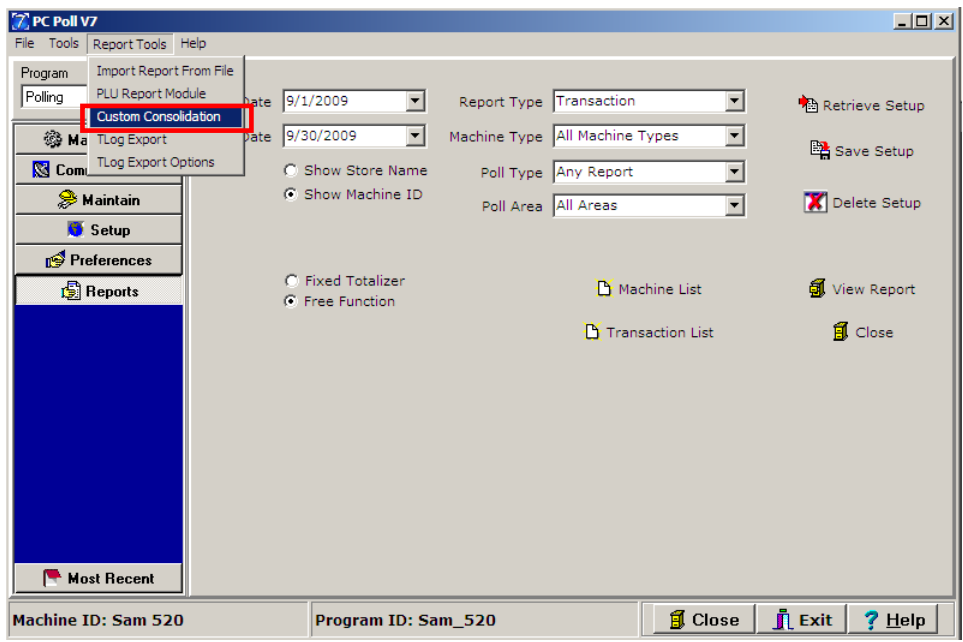

49. The third option on the **Report Tools** menu in the Reports area is **Custom Consolidate**.

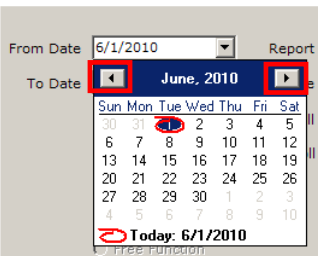

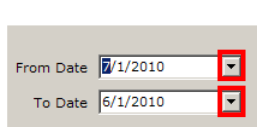

A. Set the **From Date** and **To Date** by clicking on the month, day, or year to change it or by clicking the down arrows  $\overline{\Xi}$  at the end of the date boxes to open the calendar at the right. Click on the day on the calendar to select it. Move the calendar forward or back by using the arrows on the top left and right corners of the calendars.

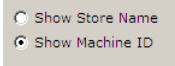

B. Pick either **Show Store Name**, which will display the name of the store on the report or **Show Machine ID** will display the machine id on the report.

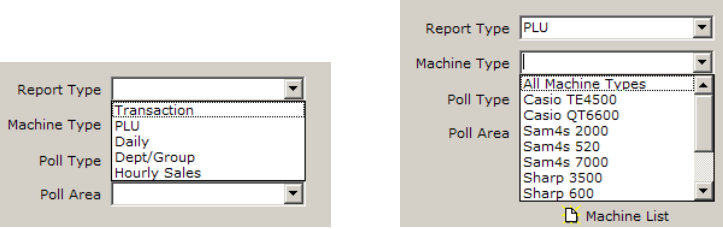

- C. On the left, pick the report from the **Report Type** drop down menu. The report type picked changes the options on the rest of the screen.
- D. On the right, pick the machine for the **Machine Type** drop down menu.

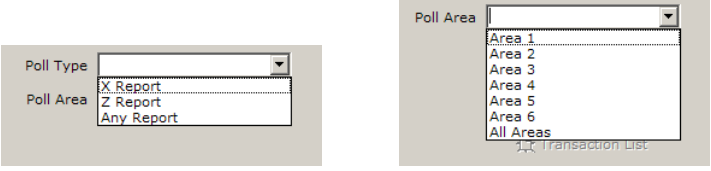

- E. Pick the **Poll Type** above left.
- F. Next, pick a **Poll Area**.

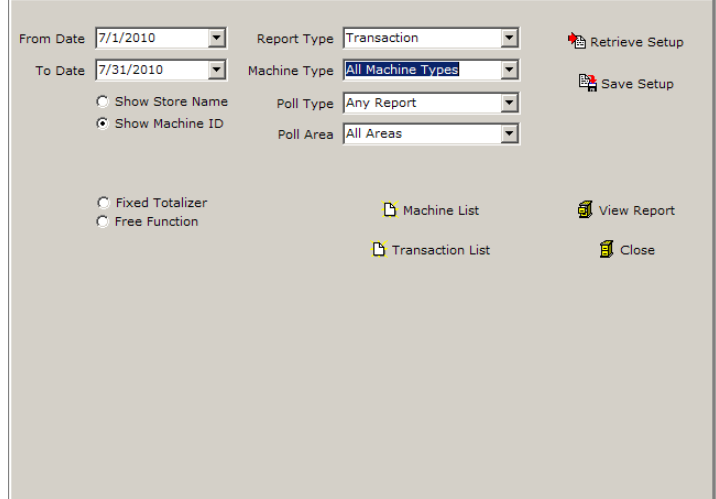

G. With the **Report Type** picked as **Transaction**, the **Machine list** button is available.

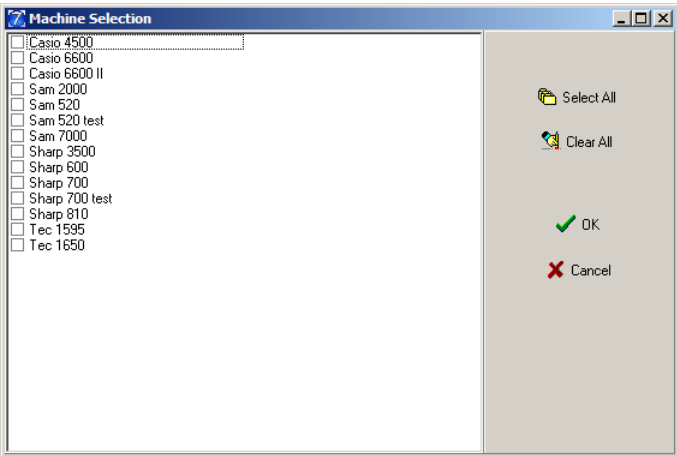

- H. Clicking the **Machine List** button opens the screen above. Use the **Select All** button to check off all machines in the list. The **Clear All** button will uncheck all checked off machines.
- I. When the appropriate machines are selected, click on the **OK** button or **Cancel** to cancel any changes and to close the window.

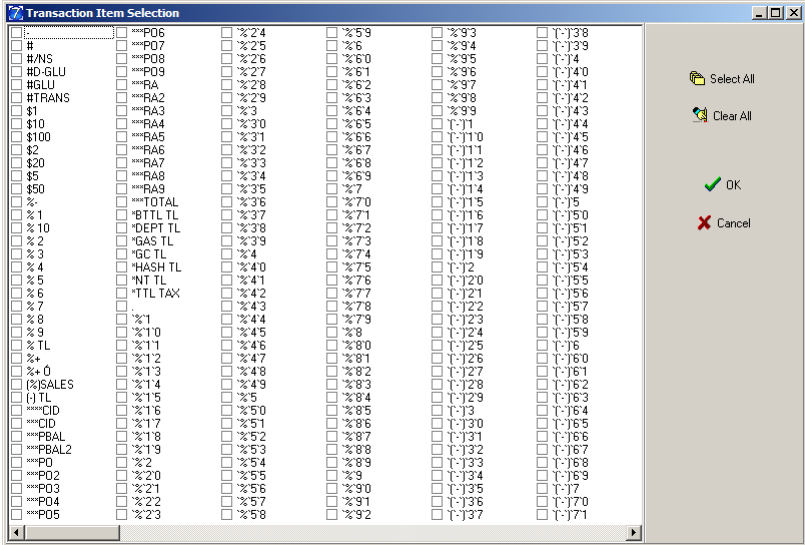

J. The **Transaction File** button opens the screen above, which allows the user to select all transaction items with the **Select All** or uncheck all items with the **Clear All** button. Click **OK** when the appropriate selections are made, or **Cancel** to cancel any changes and close the screen.

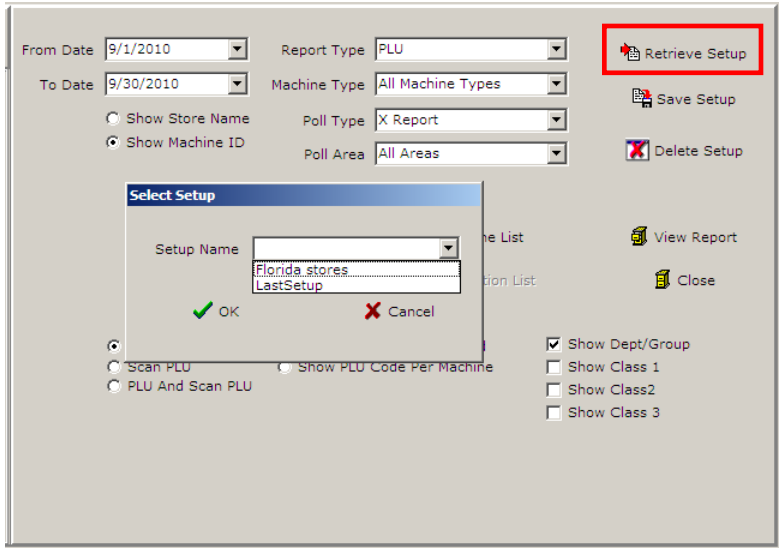

K. The **Retrieve Setup** button opens a Select Setup screen to allow the user to pick a previously saved setup. Select a setup from the list then click **OK**.

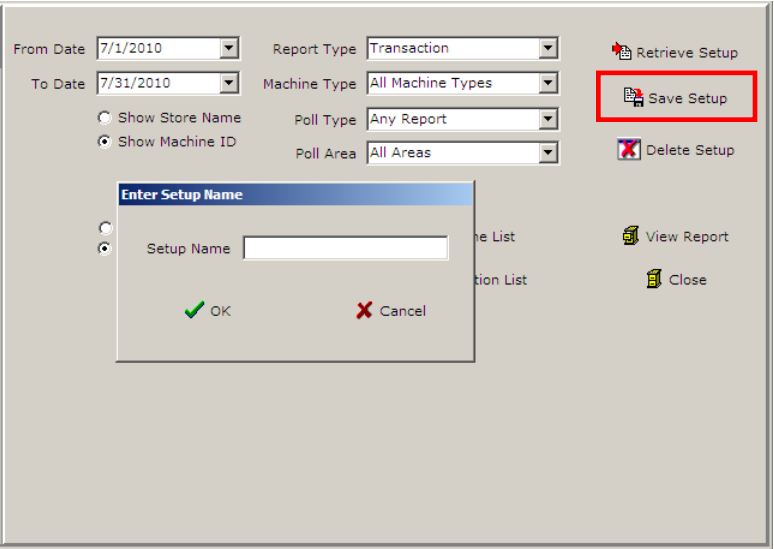

L. The **Save Setup** button allows the user to save a report consolidation setup for future use or update a saved setup. It opens the Enter Setup Name screen. Type in a name for the setup and then click **OK**.

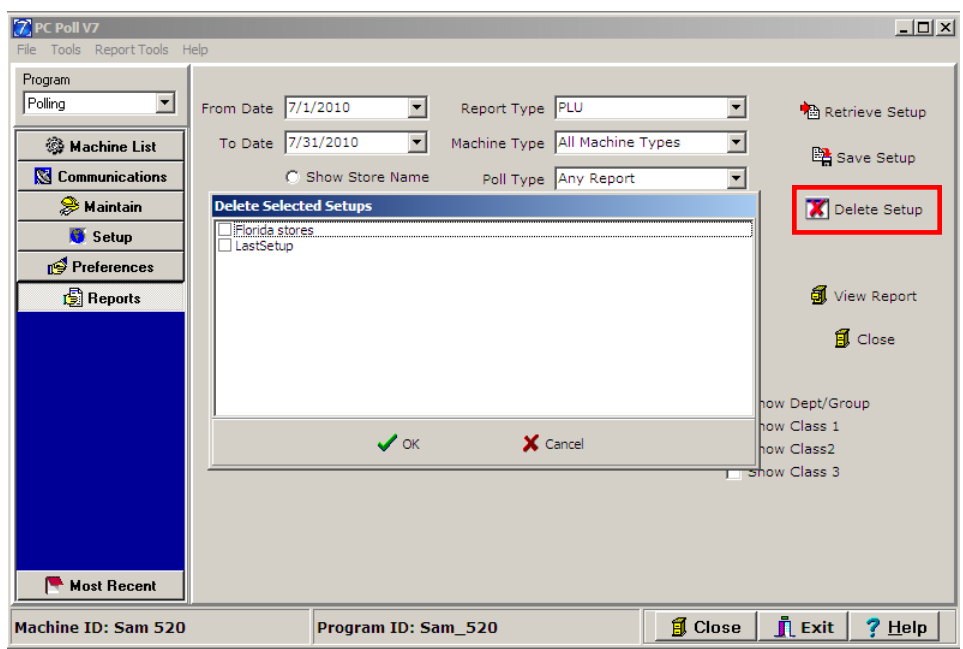

M. To delete a previously save Setup, click the **Delete Setup** button and pick from the list of setup to delete. Click **OK**.

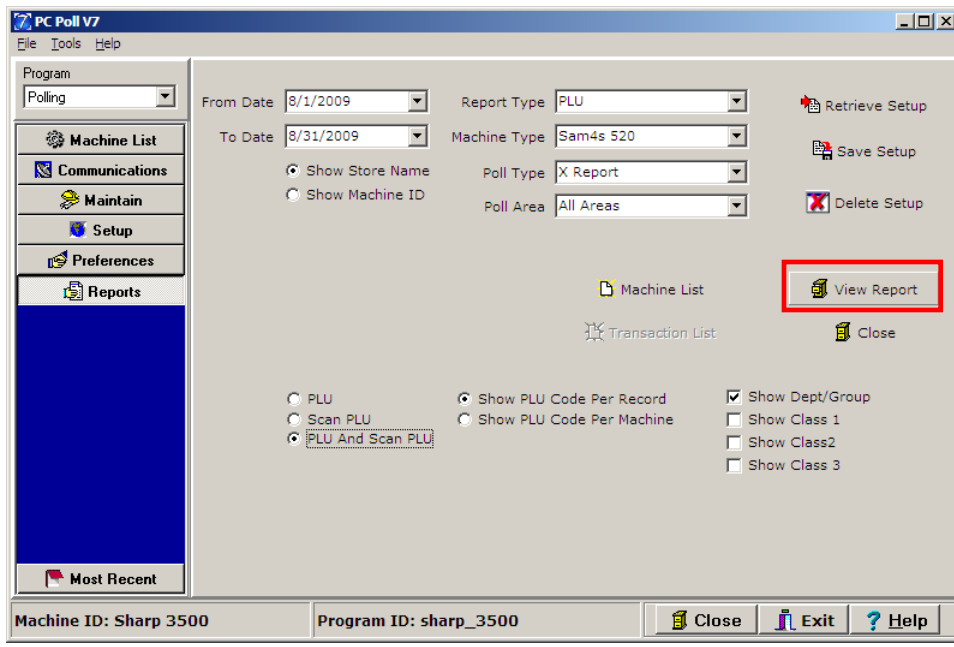

N. When ready, click the **View Report** button and a progress bar appears automatically. It will close when the report is processed and open.

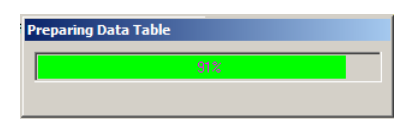

O. A progress bar will appear and close automatically when the report opens.

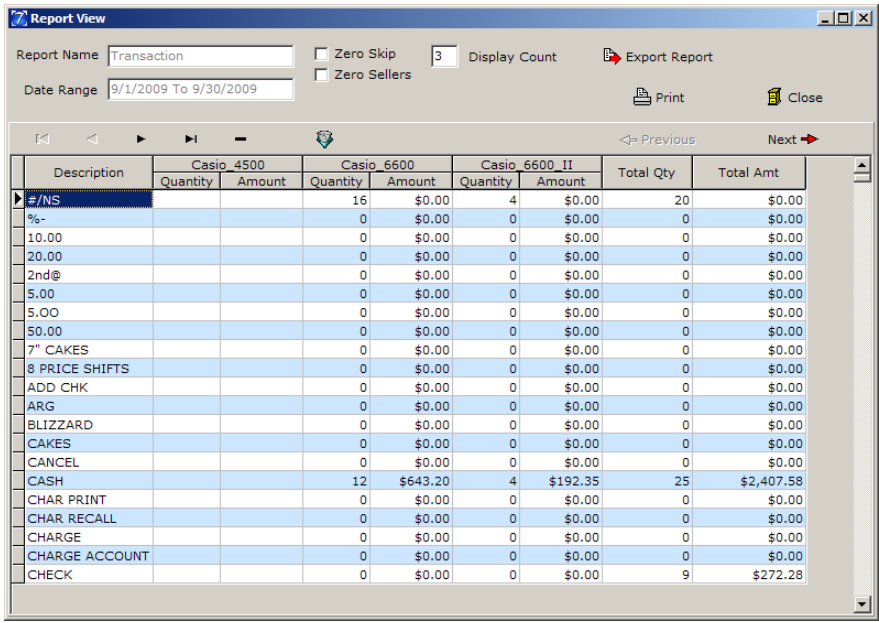

# P. The report will open automatically.

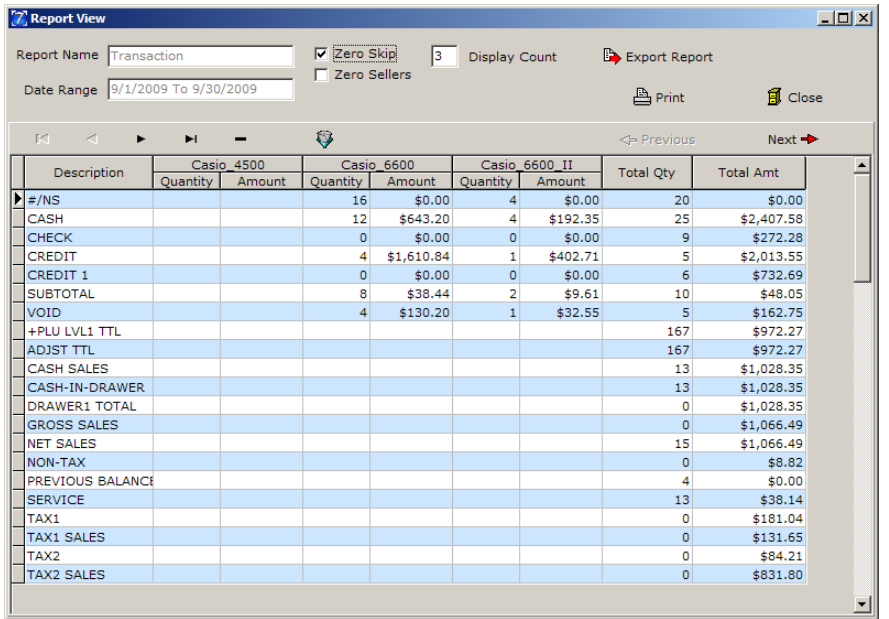

# Q. This is the same report with **Zero Skip** checked.

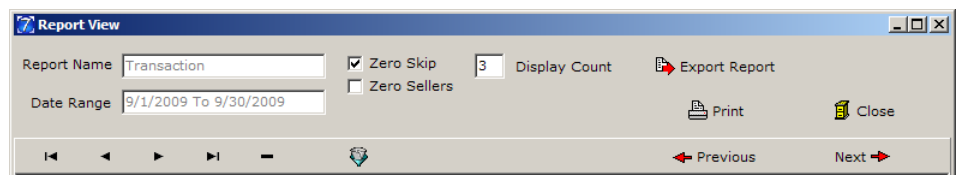

The tools on top portion of the report screen can be used to customize the report.

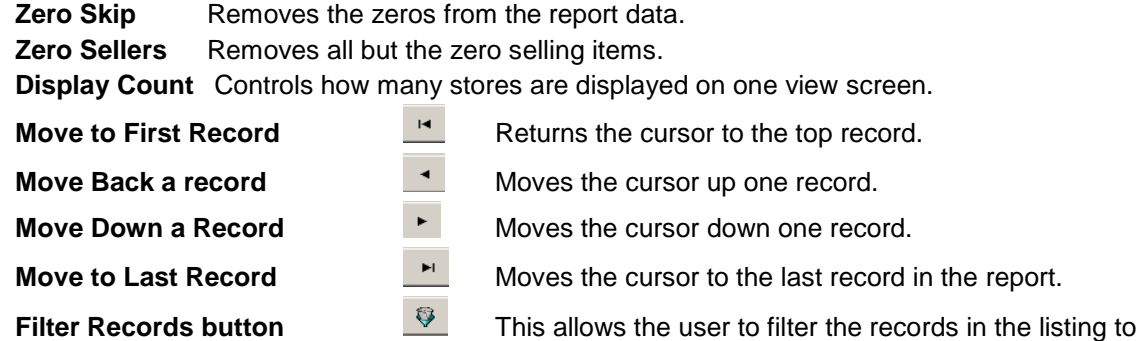

their specifications. Clicking this button brings up the Filter by Field selection window from which users can custom define their filtering options. An overview on filtering is available in the Help Files under **Filtering Features**.

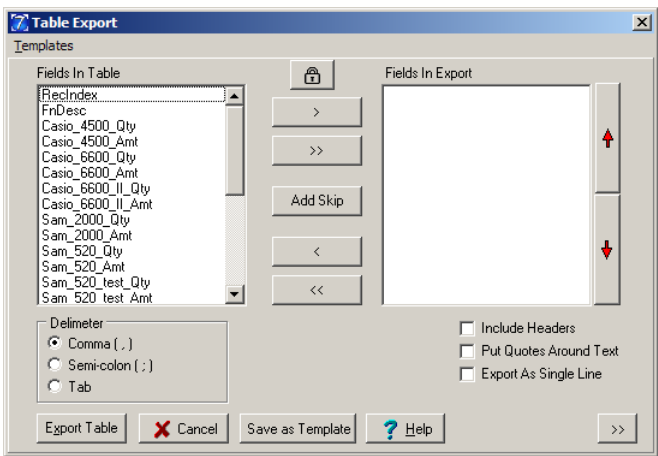

**Export Report** Opens the Table Export screen to allow users to choose the fields and other options to export. For more information on export using the Table Export screen, see the Help Files: **.txt – Exporting and Importing.**

**Print** Prints the report.

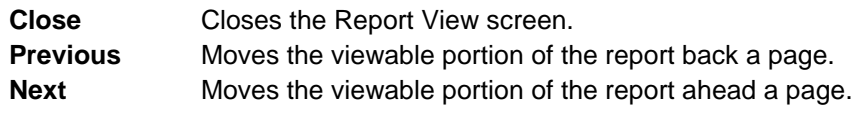

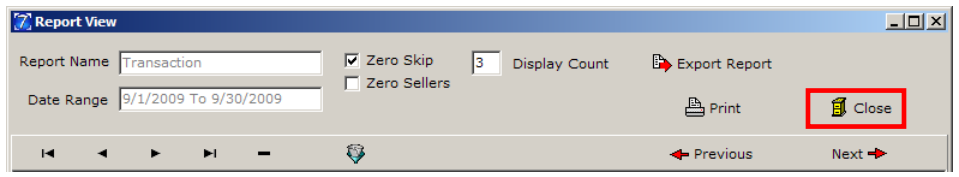

50. To close the Report View screen when finished, click the **Close** button near the top of the screen.

# **TLog Export**

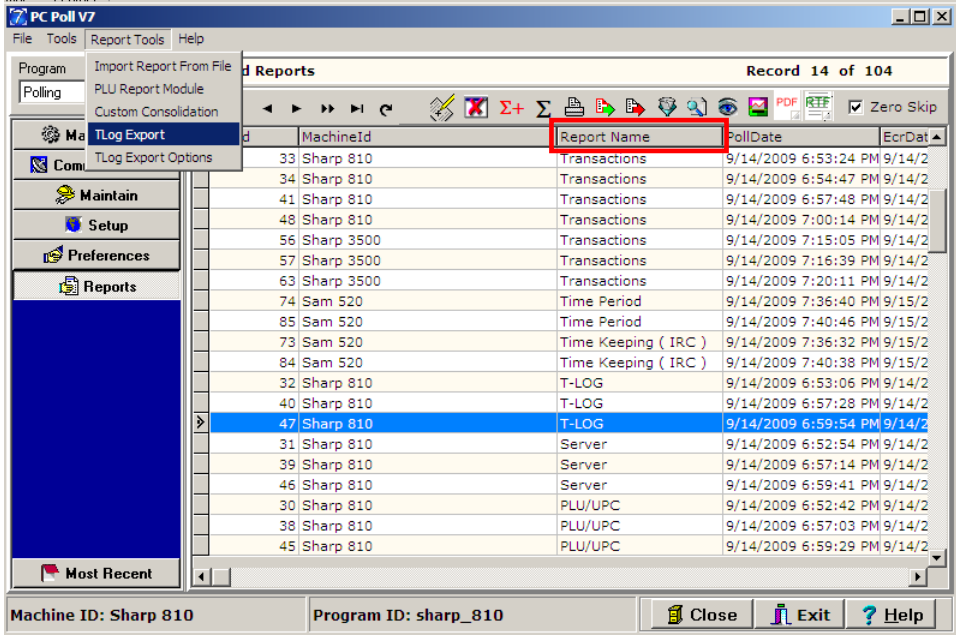

51. To use the TLog Export feature in the Reports area, select a T-Log Report from the grid by highlighting it. To make it faster to find the TLog Reports in the list of reports in the grid above, click on the column heading **Report Name**. This will sort the reports in alphabetical order. From the Report Tools menu, pick **TLog Export**.

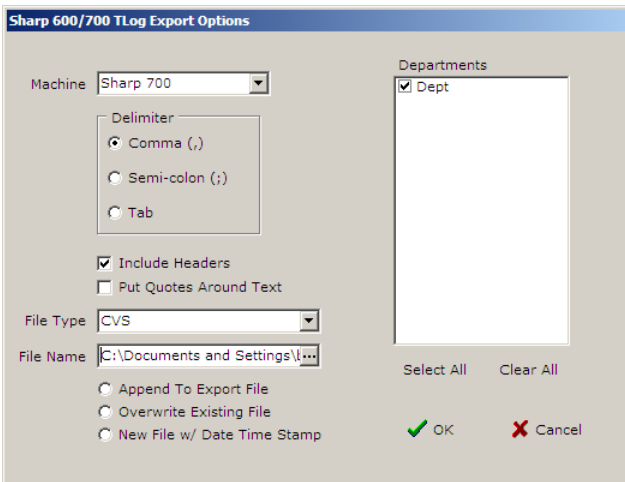

52. When **TLog Export** is picked from the **Report Tools** menu, the screen above opens. Pick the appropriate options and click **OK** to process the export.

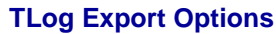

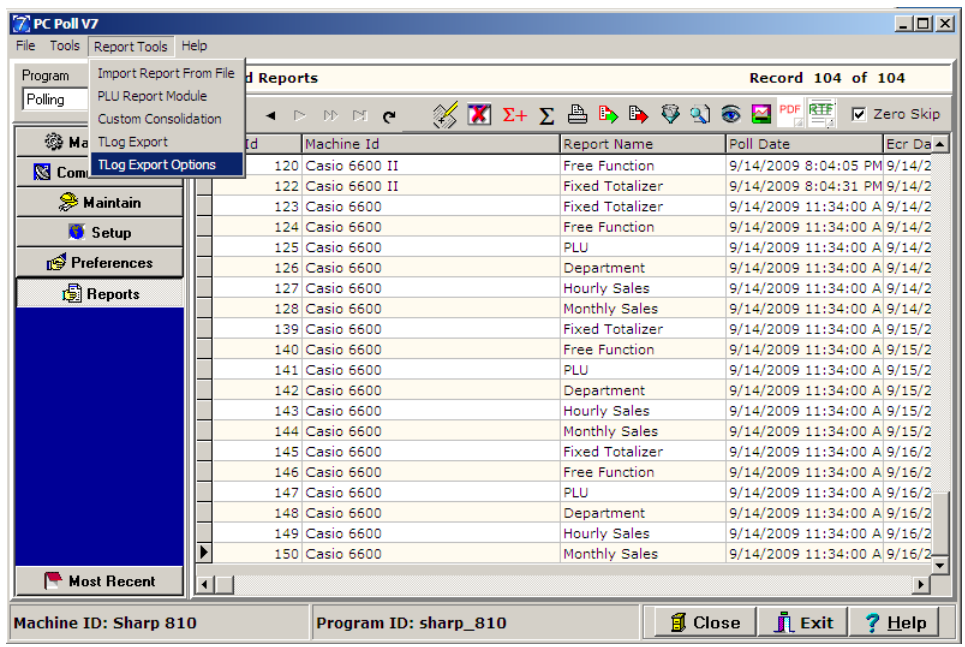

The TLog Export Options screen can be opened from the Report Tools menu.

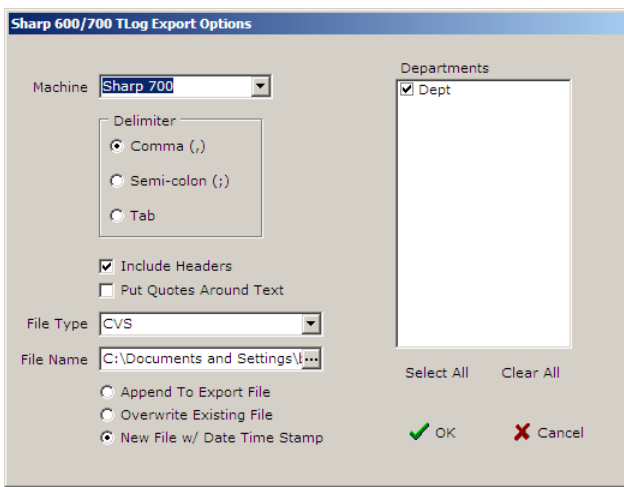

This will open with the last saved settings. If more information is needed on this feature, please request more documentation.